# **Gebruikshandleiding gebouwbeheersysteem**

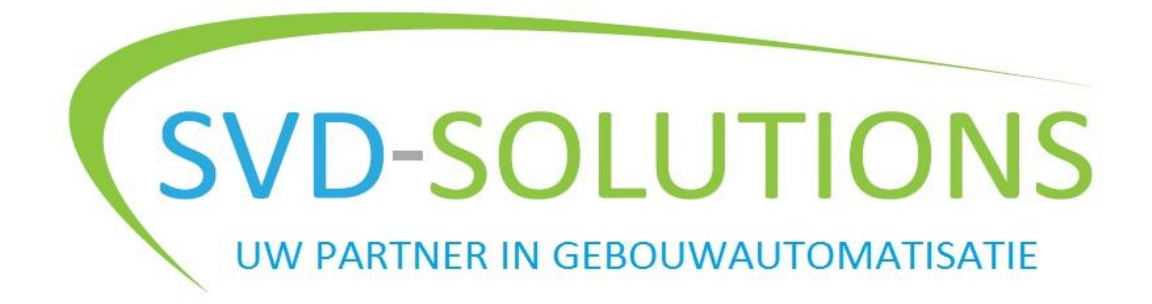

## Inhoud

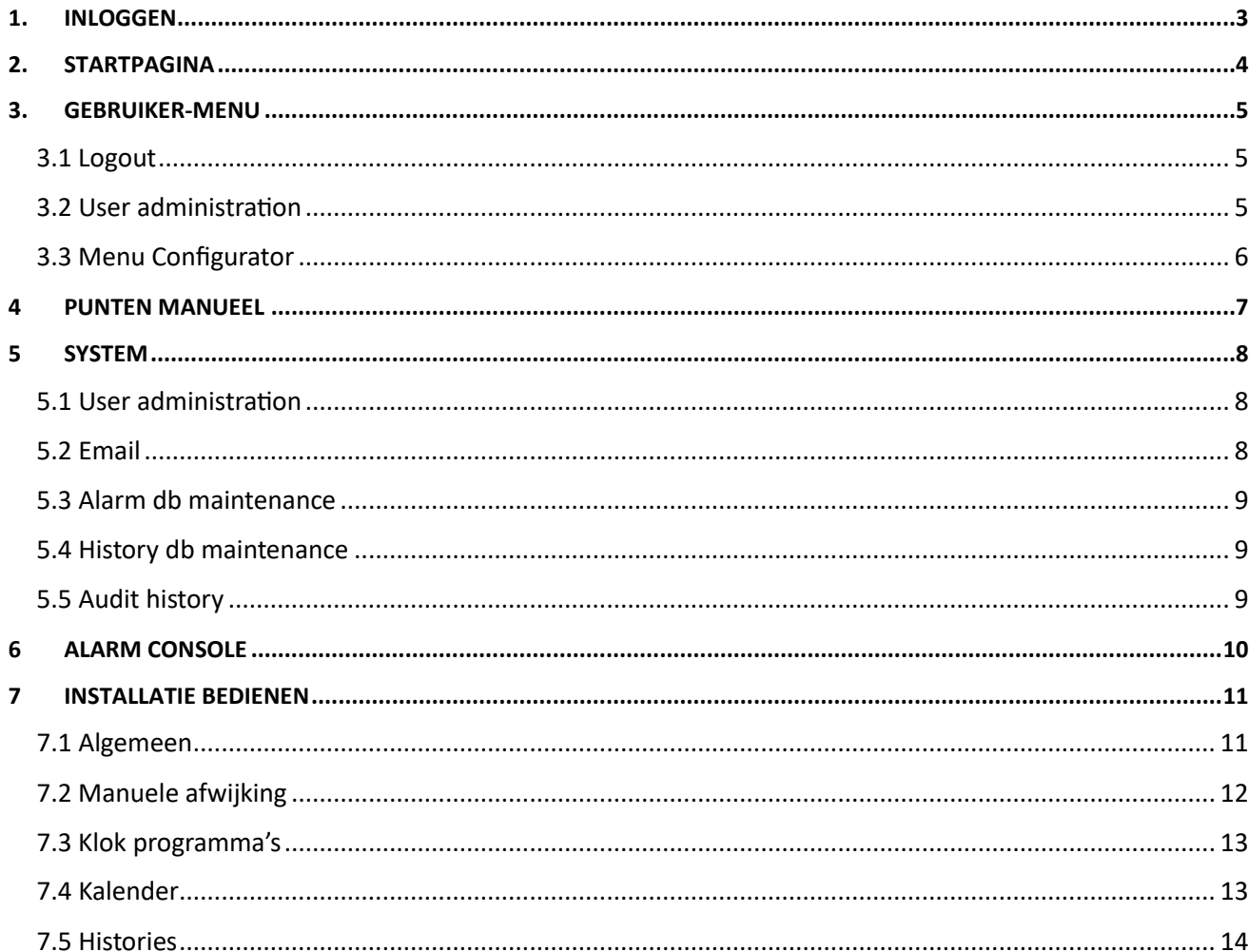

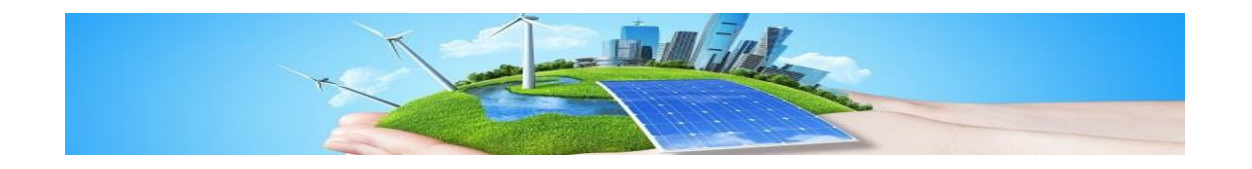

## <span id="page-2-0"></span>1. Inloggen

Open een internetbrowser (met voorkeur chrome) en surf naar onderstaand adres: [https://10.129.236.180:8443](https://10.129.236.180:8443/)

Indien je de melding krijgt dat de verbinding niet privé is, klik op 'geavanceerd' en vervolgens op 'Doorgaan naar ….' Â

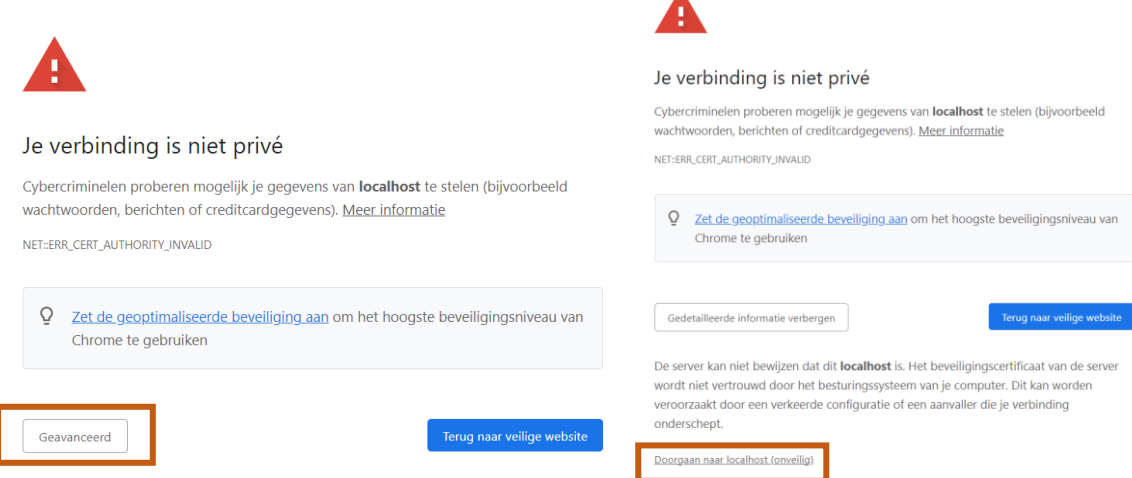

Nu kom je op de login pagina, als username gebruik je een van onderstaande users. Vervolgens geef je het gekozen password in. Let op, zowel username als password zijn hoofdlettergevoelig. Wens je in te loggen met een andere gebruiker, klik dan eerst op 'Change User'.

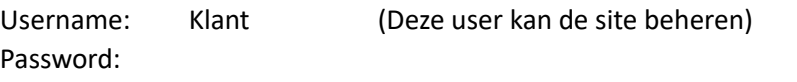

Username: KlantAdmin (Deze user kan gebruikers toevoegen of verwijderen en paswoorden resetten) Password:

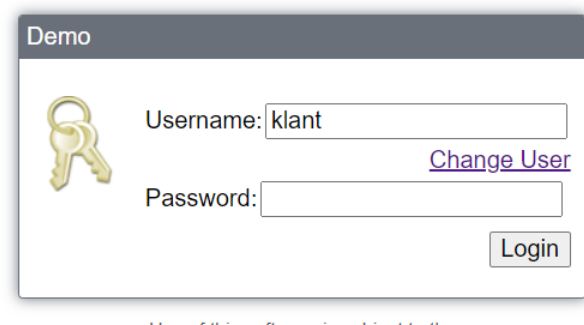

Use of this software is subject to the End User License Agreement and other Third Party Licenses

To connect using Niagara Web Launcher click here

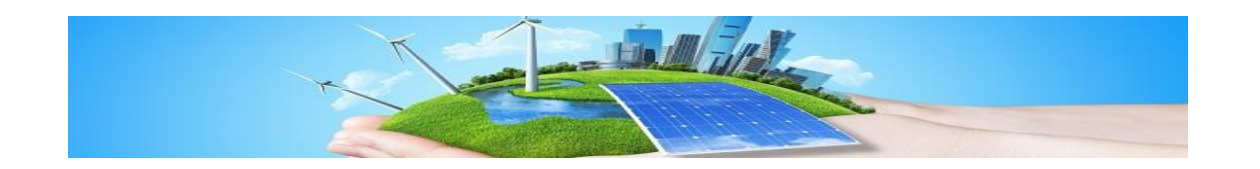

## <span id="page-3-0"></span>2. Startpagina

Eenmaal ingelogd kom je op de startpagina terecht. Van hieruit kan je de volledige installatie beheren. Onderstaand een beknopte uitleg over de verschillende mogelijkheden.

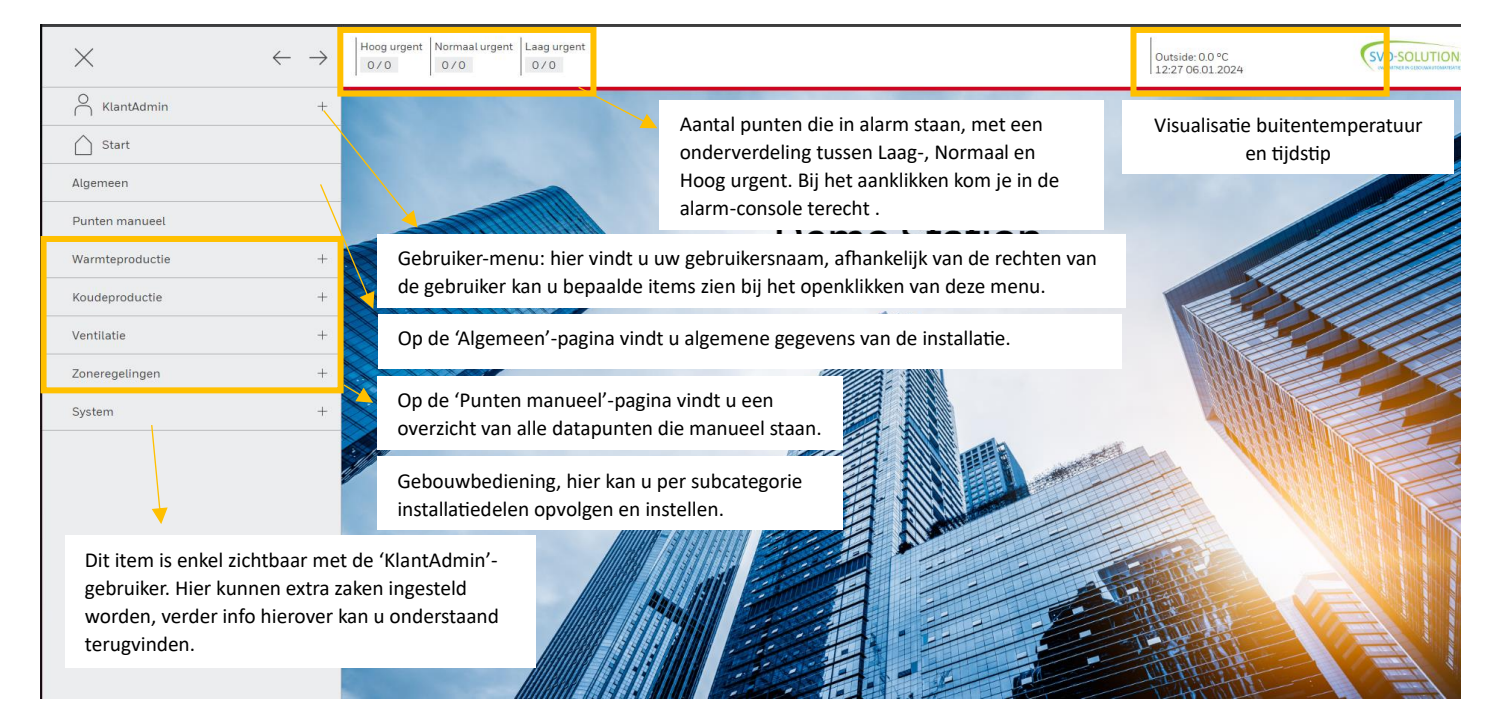

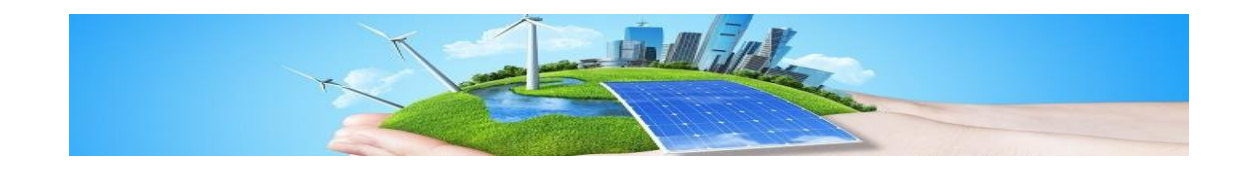

## <span id="page-4-0"></span>3. Gebruiker-menu

Afhankelijk van de rechten van uw gebruiker, kan u onderstaand volgende items terugvinden bij het openklikken:

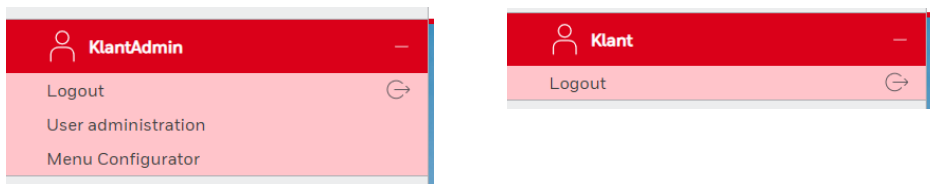

#### 3.1 Logout

<span id="page-4-1"></span>Wanneer u op 'Logout' klikt, zal er gevraagd worden of u zeker bent om af te melden. Wanneer u zeker bent, zal u afgemeld worden en komt u terecht op de login-pagina.

#### 3.2 User administration

<span id="page-4-2"></span>Wanneer u op 'user administration' klikt, komt u terecht op een overzicht pagina van alle gebruikers.

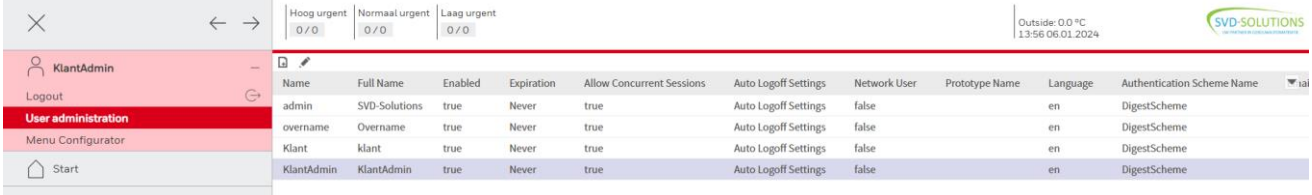

Wanneer u een nieuwe gebruiker wenst toe te voegen, doe dit steeds door een bestaande gebruiker te kopiëren. De gebruikers 'admin' en 'overname' zijn administrator gebruikers, deze zal u niet kunnen kopiëren.

Standaard zijn er 2 type gebruikers geconfigureerd. De gebruiker 'Klant' kan enkel de installatie beheren, maar geen gebruikers beheren of e-mail configureren, de gebruiker 'KlantAdmin' kan dit wel. Wanneer u een standaard gebruiker wenst aan te maken, klik met de rechtermuisknop op 'Klant' – 'Duplicate'.

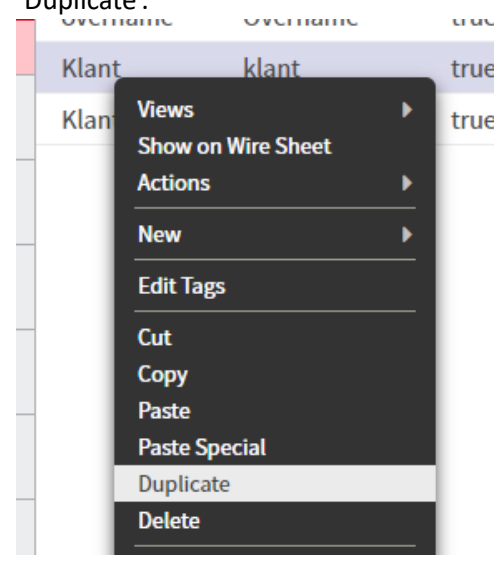

Vervolgens wordt er gevraagd om de nieuwe gebruikersnaam in te true vullen, klik hierna op 'OK'.

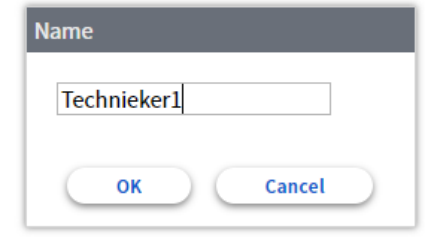

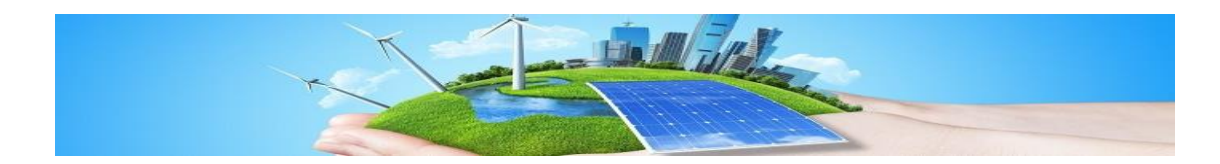

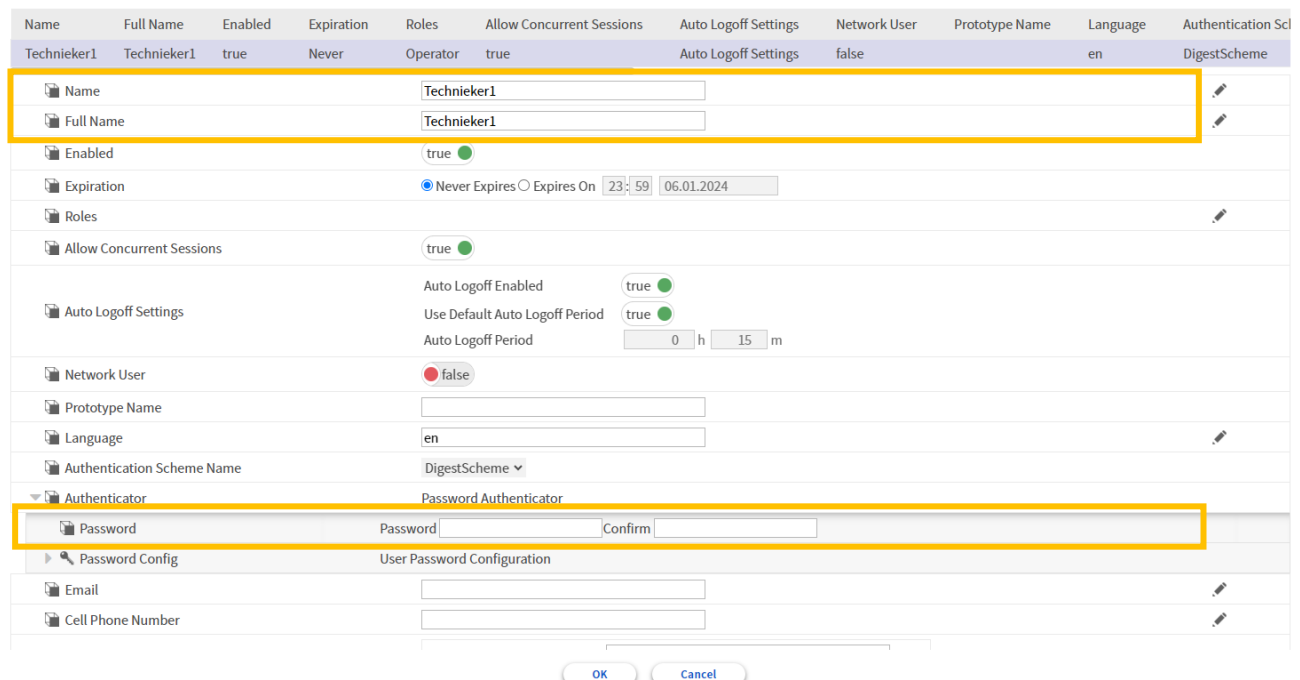

Wanneer je nu dubbel klikt op de nieuw aangemaakt gebruiker, komt u op onderstaand scherm terecht.

Wijzig enkel de zaken aangeduid in de bruine kaders en klik vervolgens op 'OK'.

#### <span id="page-5-0"></span>3.3 Menu Configurator

Het is ten zeerste aangeraden om hier geen wijzigingen aan te brengen.

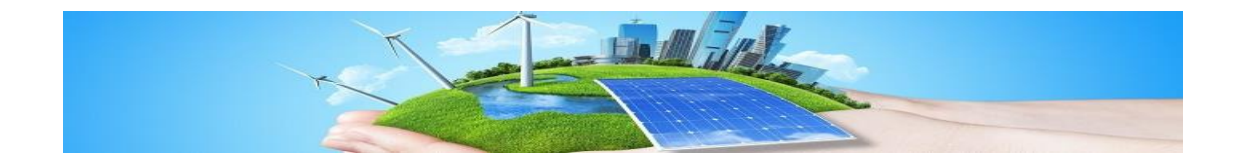

## <span id="page-6-0"></span>4 Punten manueel

Wanneer u in het navigatievenster op 'Punten manueel' klikt, krijgt u een overzicht van alle datapunten die in het systeem manueel geplaatst zijn.

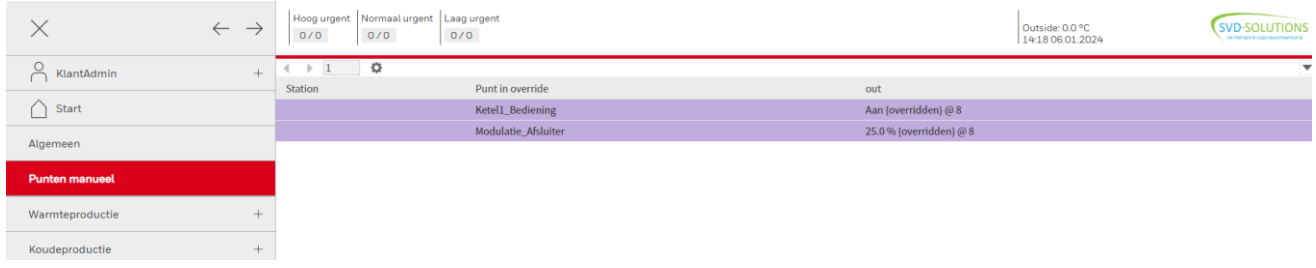

Wanneer u wenst een bepaald datapunt niet meer manueel te laten staan, klikt u met de rechtermuisknop op het desbetreffende punt en selecteer 'Auto'.

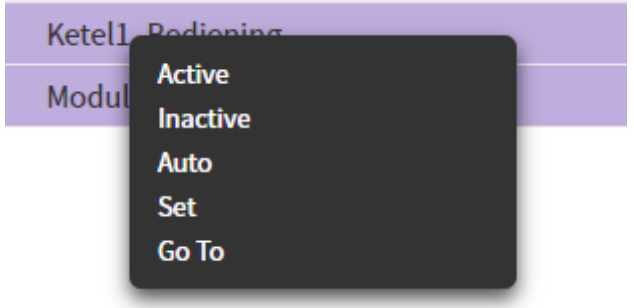

Wanneer dit datapunt niet meer manueel staat, zal de paarse kleur verdwijnen. Bij het herladen van de pagina, zal het punt uit de lijst verdwijnen.

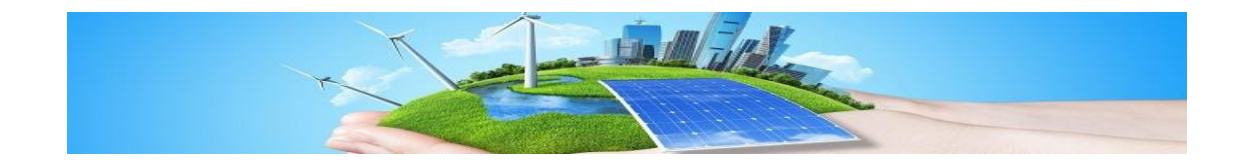

## <span id="page-7-0"></span>5 System

Bij het klikken op 'System', krijg je onderstaande items te zien:

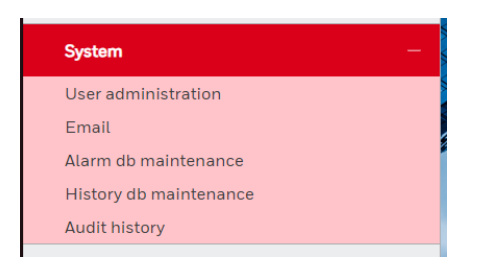

#### <span id="page-7-1"></span>5.1 User administration

Idem als Hoofdstuk 3.2

#### <span id="page-7-2"></span>5.2 Email

Via het item 'Email' kan je de instellingen voor het versturen van e-mails wijzigen. Er zullen mails verstuurd worden bij het optreden van een hoog-urgent alarm.

Bij het aanklikken ven 'Email' krijg je onderstaand scherm:

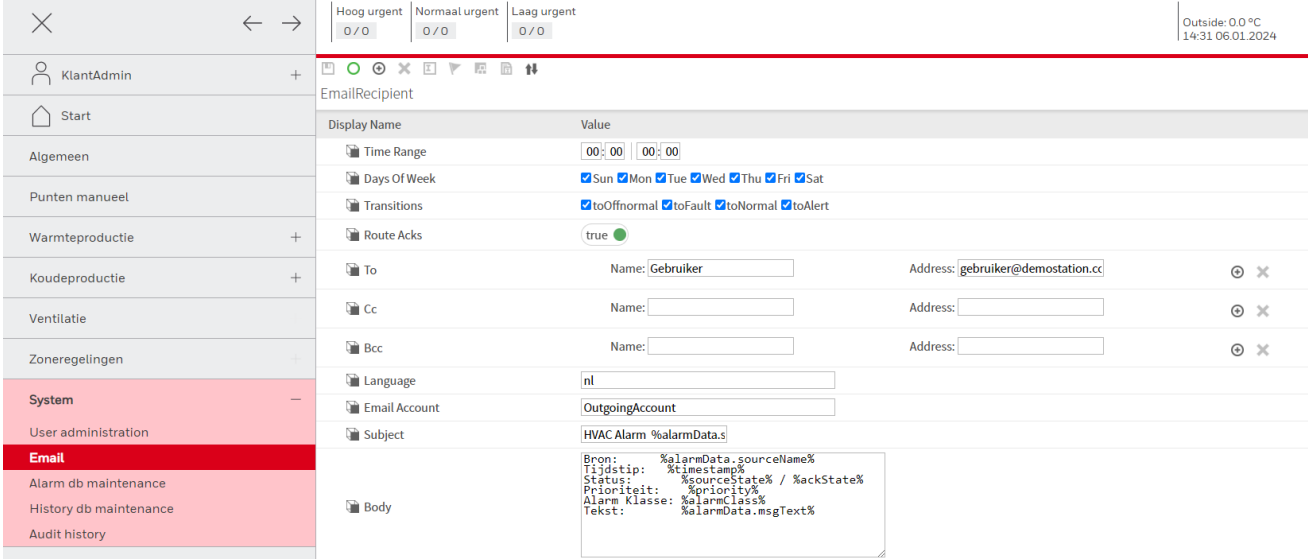

Via 'Time Range' en 'Days Of Week' kan u specifiëren wanneer de e-mails verzonden moeten worden. Wanneer deze continu (24/7) verzonden mogen worden, laat u de instellingen staan zoals deze momenteel staan.

Via het item 'To' kan u e-mail adressen toevoegen, wijzigen of verwijderen. Door op het plus-symbool te klikken krijgt u de mogelijkheid een nieuwe gebruiker toe te voegen, via het kruisje kan u de gebruiker verwijderen.

Na het wijzigen steeds alles opslaan door op het disketje te klikken.

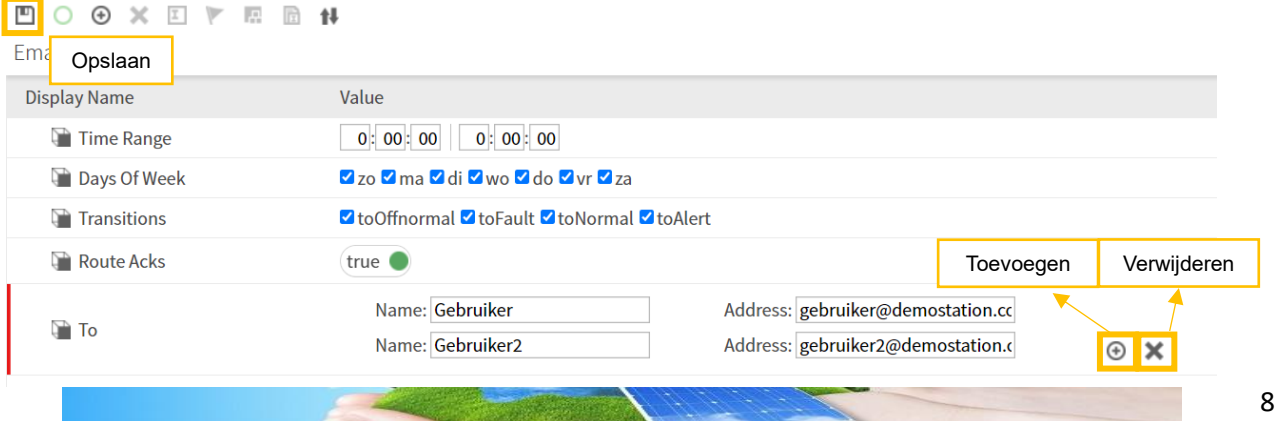

#### <span id="page-8-0"></span>5.3 Alarm db maintenance

Hier vindt u een overzicht van alle alarmen die er geweest, ongeacht of deze nog actief zijn.

#### <span id="page-8-1"></span>5.4 History db maintenance

Via deze pagina kan u de database van alle histories wijzigen. Het is aangewezen dat dit door ervaren gebruikers uitgevoerd wordt.

#### <span id="page-8-2"></span>5.5 Audit history

In deze pagina kan u alle gebeurtenissen van deze station terugvinden. Dit kan handig zijn bij het fout zoeken.

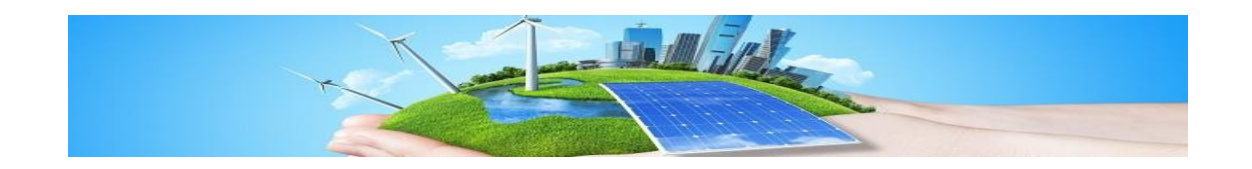

## <span id="page-9-0"></span>6 Alarm console

Wanner u bovenaan op een alarm klikt, komt u in de alarm console terecht. Onderstaand kan u een gesimuleerde alarm console terugvinden:

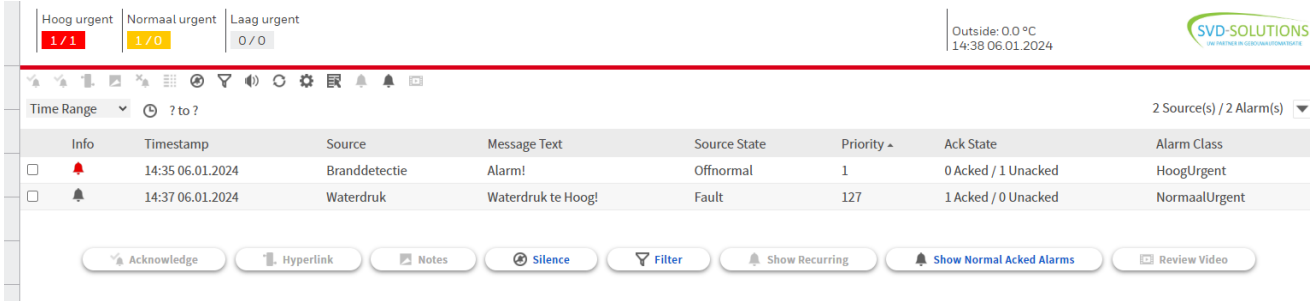

Wanneer de alarmkader bovenaan het scherm knippert betekent dit dat er een niet bevestigd alarm is (unacked). Als de alarmkader oplicht zonder te knipperen, betekent dat er alarmen actief zijn en deze alarmen ook bevestigd geweest zijn (Acked). Wanneer de alarmkaders niet knipperen of opgelicht zijn, betekent dat er geen alarmen aanwezig zijn.

Per alarmprioriteit zie je twee getallen gescheiden met een '/'-teken. Alles voor '/'-teken zijn het aantal actieve alarmen, alles erna zijn de alarmen die nog niet bevestigd zijn.

Eenmaal in de alarmconsole kan je onder de kolom 'Info' zien of het alarm actief is of niet. Als de bel rood is, is het alarm nog actief ( $\triangle$ ). Als de alarmbel groen is, is het alarm niet meer actief maar dit betekent dat dit alarm ook niet bevestigd is. Na bevestiging van het inactieve alarm zal deze uit de lijst verwijdert worden. Wanneer de alarmbel grijs is, is het alarm nog actief en is deze ook bevestigd door een gebruiker. Verder kan u in de alarmconsole de bron (source) van het alarm terugvinden. Evenals de alarmklasse van dit punt.

Na het aanklikken van een punt, krijgt u de mogelijkheid om een aantal acties uit te voeren via de balk onderaan.

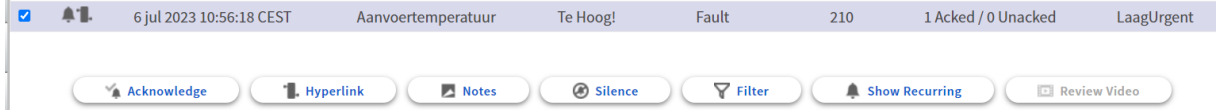

Wanner u op 'Acknowledge' klikt, zal het alarm worden bevestigd. Als dit punt ondertussen niet meer in alarm staat, zal dit punt ook uit de lijst verdwijnen.

Wanneer u op 'Hyperlink' klikt, zal u doorverwezen worden naar de pagina van het installatiedeel waar het alarm zich voordoet.

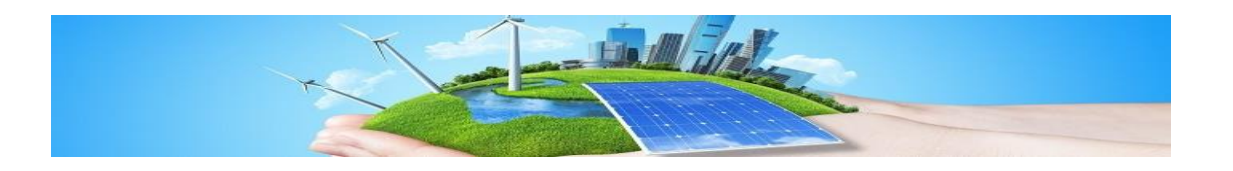

## <span id="page-10-0"></span>7 Installatie bedienen

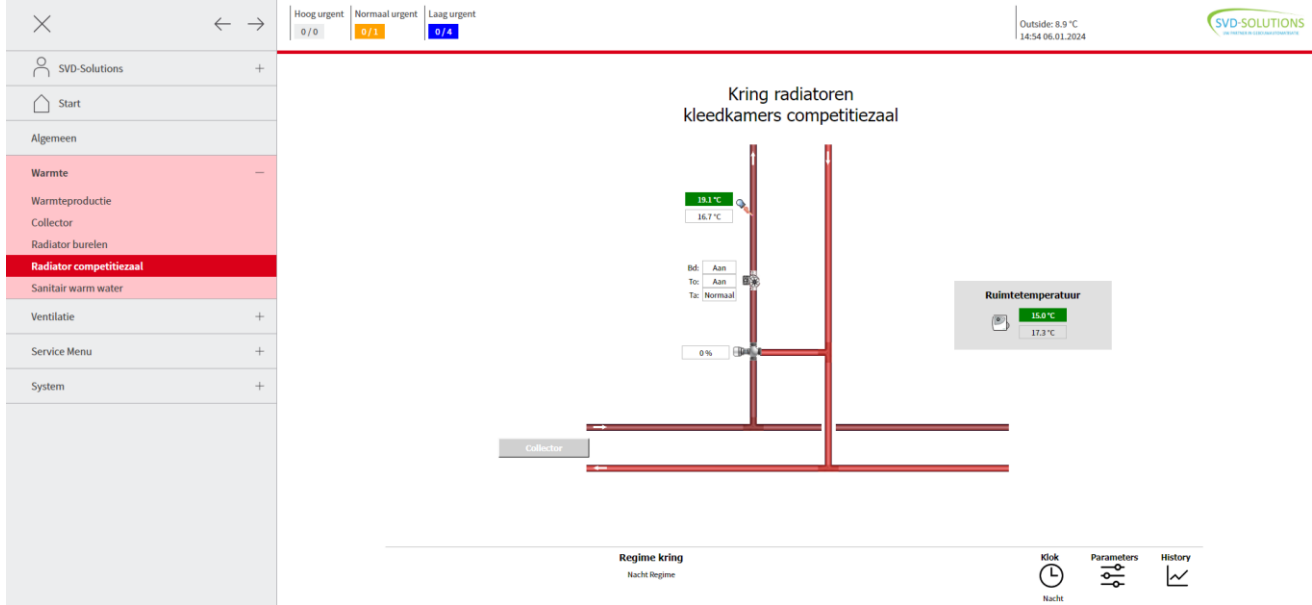

#### Onderstaand kan u een voorbeeld vinden van een verwarmingskring.

#### <span id="page-10-1"></span>7.1 Algemeen

Aan de vertrekvoeler zijn er twee waarden gevisualiseerd. De groene waarde is de gewenste waarde (waarde die de regelaar berekent en waar de klep naar zal regelen), de waarde in het zwart is de gemeten waarde.

Aan de pomp ziet u 3 waarden: bediening, bedrijf en toestand-alarm. De bediening is een contact die de regelaar naar pomp stuurt om te starten. Het bedrijf is het contact dat regelaar inleest als de pomp in werking is. De regeling veronderstelt dat wanneer er een bediening gegeven wordt, een bedrijf zal volgen. Indien binnen een bepaalde termijn het bedrijf niet volgt, zal het toestand-alarm actief worden. Ook omgekeerd (bedrijf is 'aan' en bediening is 'uit') zal er een toestand-alarm gegenereerd worden.

Wanneer een punt in alarm komt, zal de kader rood worden:

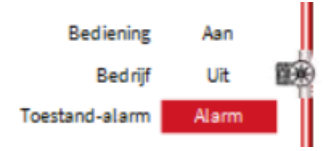

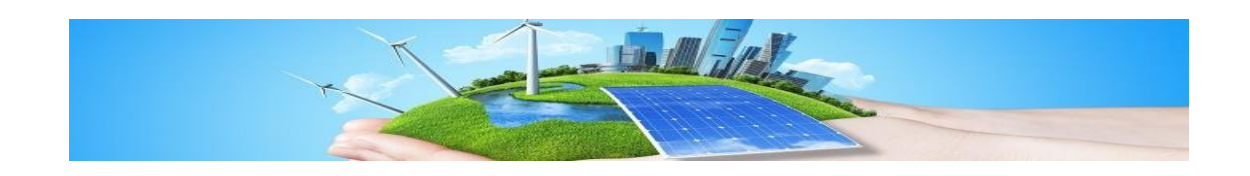

#### <span id="page-11-0"></span>7.2 Manuele afwijking

Als u een manuele afwijking wenst te doen (enkel mogelijk bij digitale- en analoge uitgangen), kan dit door rechts op het bijhorend punt te klikken. Hierdoor krijg je onderstaande mogelijkheden:

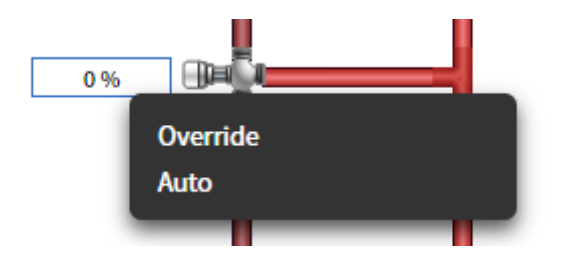

Klikt u op 'Override', kan u de periode van de manuele afwijking kiezen. Kiest u nu voor 'Permanent' zal het punt altijd manueel staan. Wanneer u terug de regeling automatisch wil laten regelen, klikt u terug rechts op het bijhorend punt en kiest u voor 'Auto'.

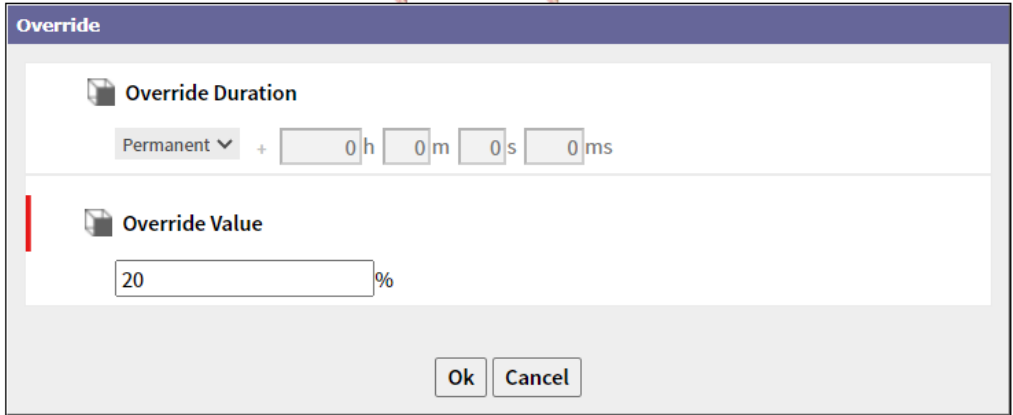

Wanneer een punt manueel staat, kan u dit zien door de paarse kader rond dit punt:

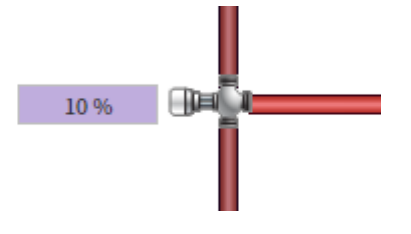

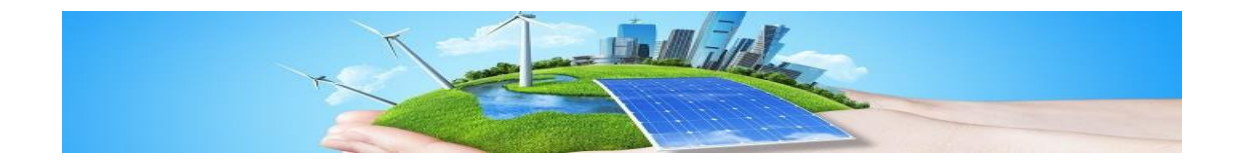

#### <span id="page-12-0"></span>7.3 Klok programma's

Wanneer u het klok-symbool aanklikt, krijgt u onderstaande pop-up.

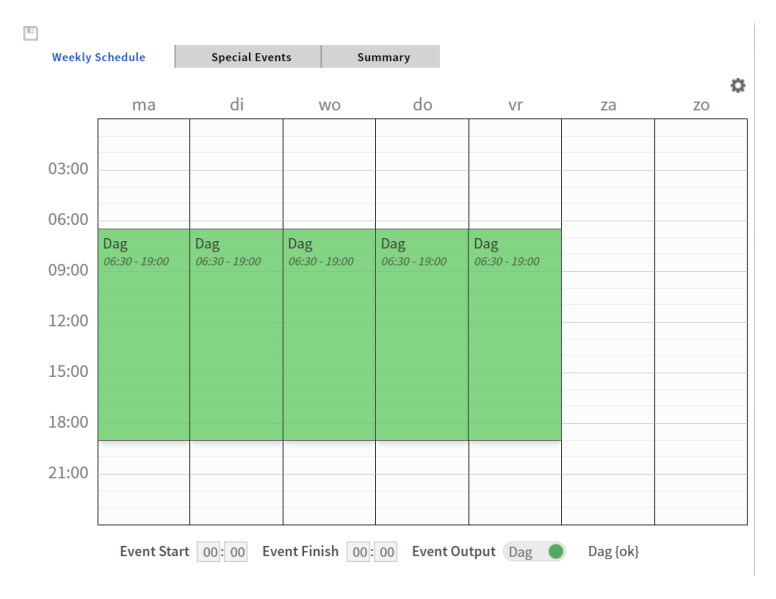

Als je een nieuw schakelpunt wil, klik je in het rooster op het gewenste start-tijdstip en sleep je door naar het gewenste stop tijdstip. Wens je toch nog extra zaken te wijzigen aan dit 'Event', kan je rechts op het event klikken en kies je voor 'Edit Event'. Hier kan je het start- en stop tijdstip wijzigen alsook de gewenste waarde van dit event.

Na het maken van een wijziging dien je dit steeds op te slaan, dit door links bovenaan op het disketje te klikken. 凹

Onder het tabblad 'Special Events', kan je zien welke kalenders er geconfigureerd zijn op dit tijdschema.

#### <span id="page-12-1"></span>7.4 Kalender

Op de pagina 'Algemeen' kan je de verlofkalender terugvinden. Alle dagen die in deze kalender geconfigureerd zijn, zullen ervoor zorgen dat de tijdprogramma's niet actief kunnen komen. Wanneer u het kalendersymbool aanklikt krijgt u onderstaande popup.

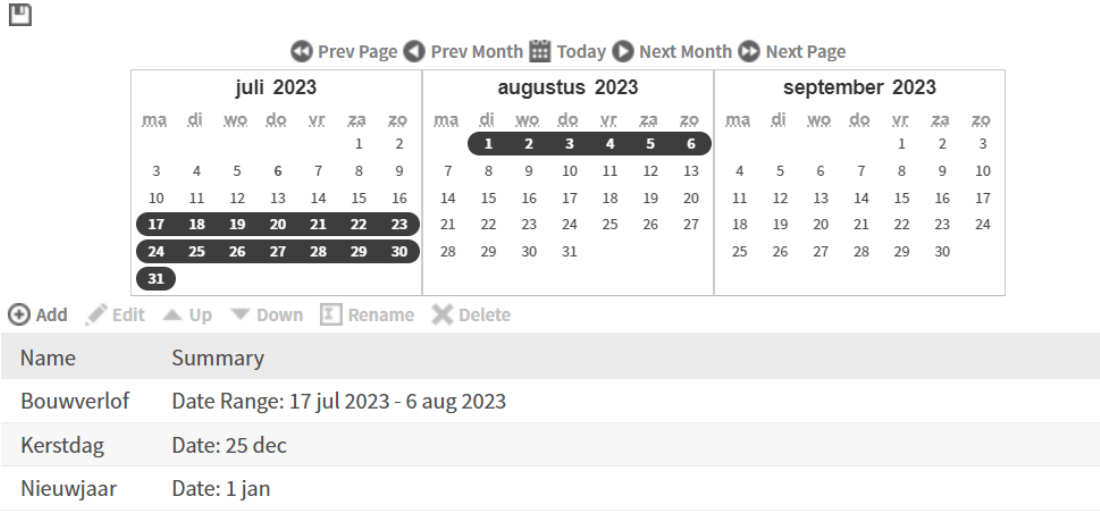

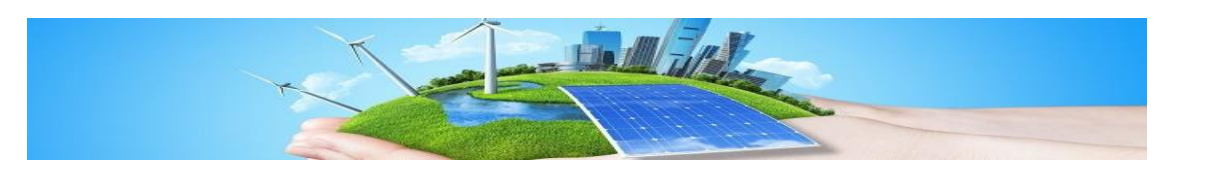

Via de knop 'Add' kan u een nieuwe verlof dag/periode/weerkerende periode toevoegen.

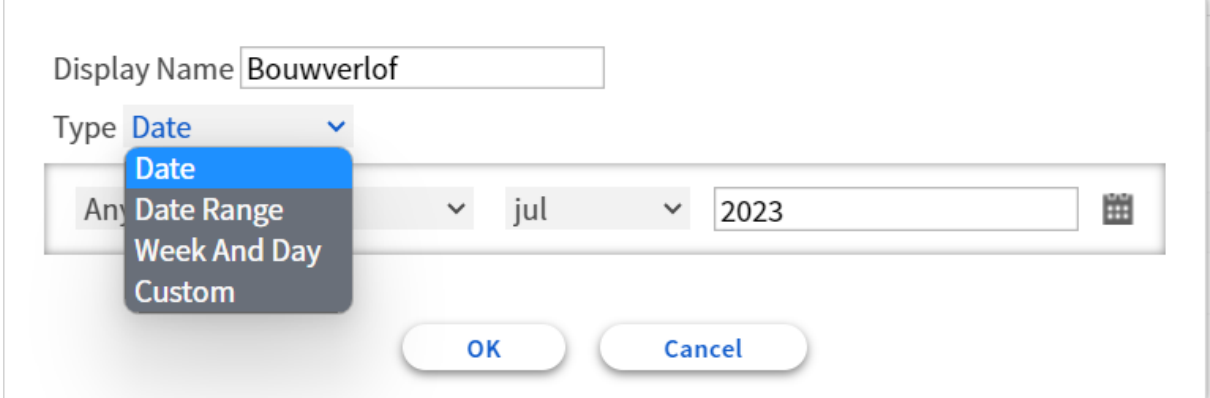

Kiest u voor 'Date', kan u een specifieke dag of weerkerende dag configureren.

Wilt u bijvoorbeeld de nationale feestdag toevoegen als verlofdag, kies dan de volgende zaken:

- 'Any Weekday': aangezien 21 Juli elk jaar een andere dag in de week zal zijn, kies je 'Any Weekday'.
- $-$  '21': Dit slaat op de 21 $e$  dag van de maand.
- 'Jul': Betekent de maand Juli.
- 'Any Year': de nationale feestdag is een jaarlijks verlofdag, daarom kiezen we hier voor 'Any Year'.

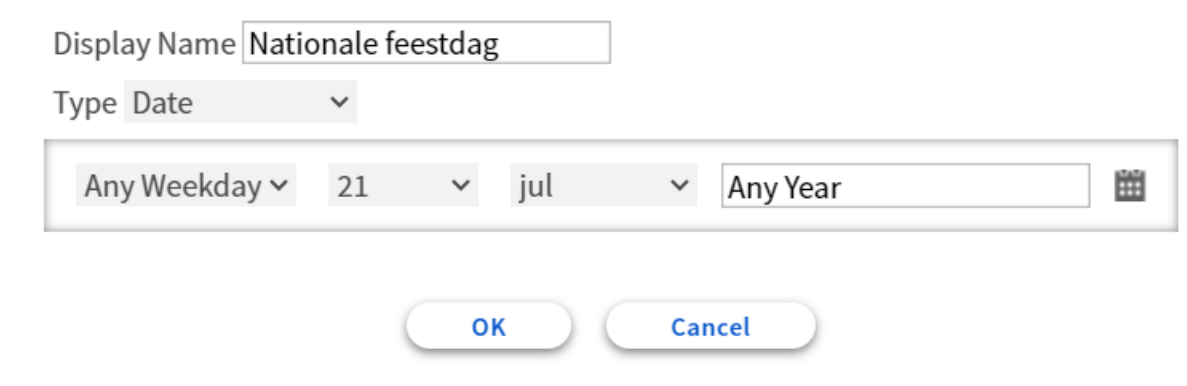

Na het maken van een wijziging dient u dit steeds op te slaan, dit door links bovenaan op het disketje te klikken. ▥

#### <span id="page-13-0"></span>7.5 Histories

Op de meeste pagina's vindt u onderaan rechts een 'History'-knop. Wanneer u hierop duwt, wordt er een nieuw venster geopend. Hierin zal er standaard al een aantal punten hun history gevisualiseerd worden.

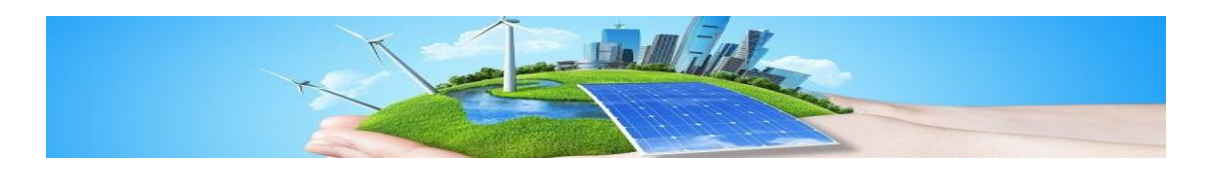

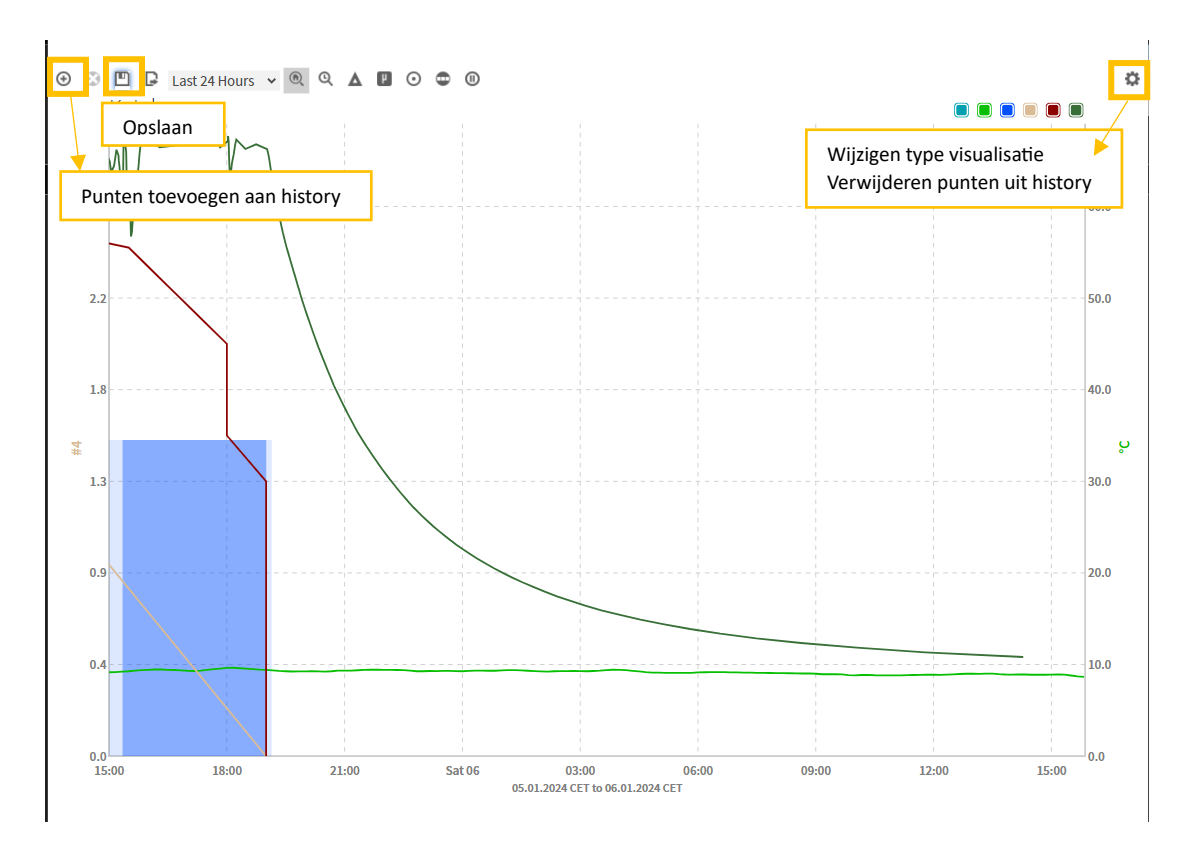

Wanneer u wenst bepaalde punten toe te voegen aan de history, klikt u boven rechts op het plus-symbool. Vervolgens kan 'Histories' open klikken, open vervolgens de site en het gebouwdeel van het punt dat u wenst toe te voegen. Eenmaal je dit gedaan hebt kan je een punt of meerder punten (mbv de ctrl-toets) selecteren en toevoegen aan de history.

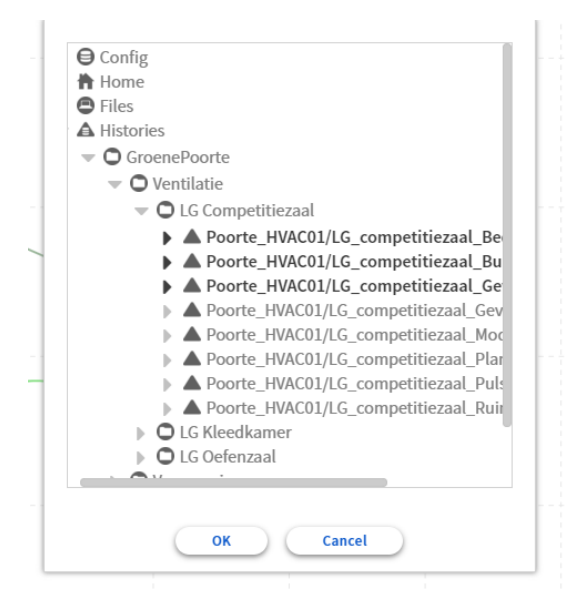

Nu krijgt u uw geselecteerde histories te zien in de grafiek.

Wens je bepaalde histories te verwijderen van de grafiek, klik dan rechts bovenaan op het tandwieltje. Nu heeft u een overzicht van alle punten. Klik met de rechtermuisknop op het punt dat u niet meer wil zien en selecteer 'Remove from chart'.

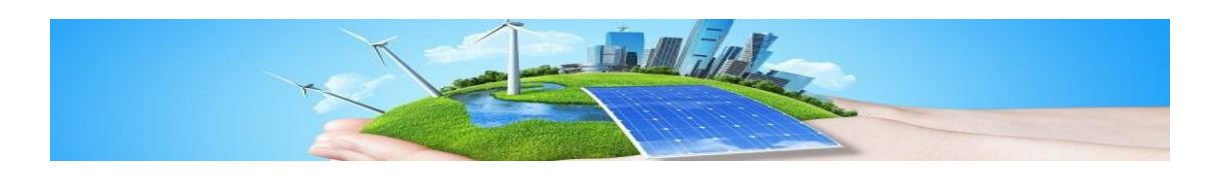

Bovenaan rechts ziet u een aantal gekleurde vakjes, elk gekleurd vakje komt overeen met een punt. Wenst u een bepaalde punt even niet te zien op de grafiek, kan u deze hier afvinken.

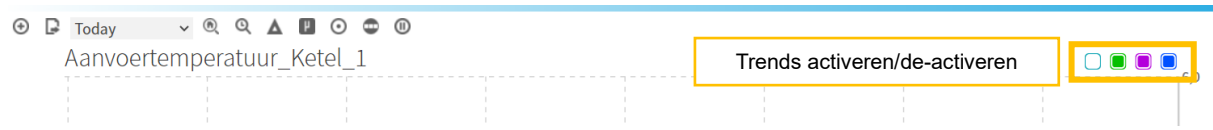

Klikt u ergens in de grafiek kan u alle waarden van punten op dit ogenblik zien.

Klikt u in de grafiek en blijft u klikken, kan u slepen naar het gewenste tijdstip.

Als u in de assen (tijd-as of waarde-as) klikt en sleept, kan u de as-schaal wijzigen.

Wenst u na alle wijzigingen terug naar het standaardbeeld te gaan, klik dan bovenaan het vergrootglas met het uurwerk: @

Wenst u een vast ingestelde periode te bekijken, kan u bovenaan het scherm een paar vooropgestelde periodes bekijken.

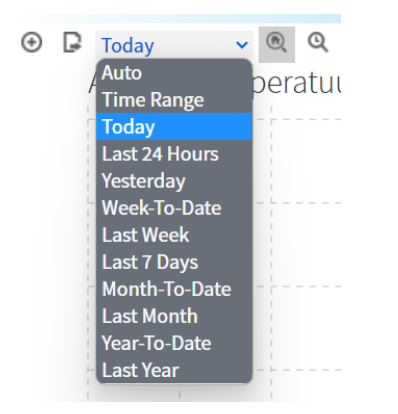

Wanneer u de volgende keer dezelfde grafiek wil zien zoals u deze geconfigureerd heeft, klik dan op het disketje om alle wijzigingen op te slaan.

Wanneer u een bepaalde history opslaat, is dit enkel voor uw gebruiker. Andere gebruikers kunnen hun eigen histories personaliseren.

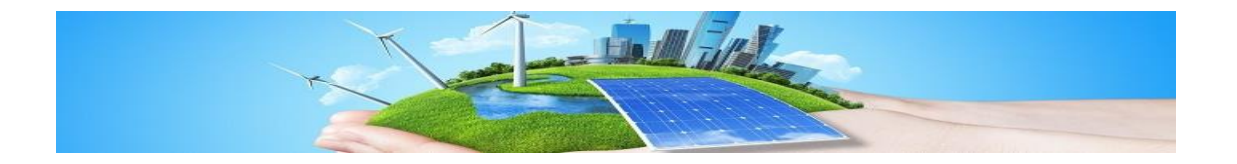